# **BAB V**

# **IMPLEMENTASI DAN PENGUJIAN SISTEM**

#### **5.1. IMPLEMENTASI**

Tahapan selanjutnya yang akan dilakukan adalah tahapan implementasi, yaitu proses menerjemahkan desain sistem yang telah dirancang pada tahap sebelumnya ke tahapan coding yang menghasilkan perangkat lunak. Pada perangkat yang telah dirancang, terdapat 2 halaman aplikasi yaitu untuk guru dan murid dan untuk admin. Adapun hasil dari implementasi perancangan pembuatan aplikasi Media Pembelajaran Berbasis Android/*M-elearning* adalah sebagai berikut :

#### **5.1.1. Halaman Aplikasi Siswa**

1. Halaman Registrasi Siswa

Halaman registrasi merupakan halaman yang menampilkan form untuk mendaftar ke dalam aplikasi. siswa harus mengisi username, nis, password , konfirmasi password, dan jawaban jika seandainya lupa password, lalu mengklik tombol register agar siswa dapat mengakses menu-menu lain yang tersedia di aplikasi tersebut. Adapun tampilan halaman registrasi dapat dilihat pada gambar 5.1 dibawah ini :

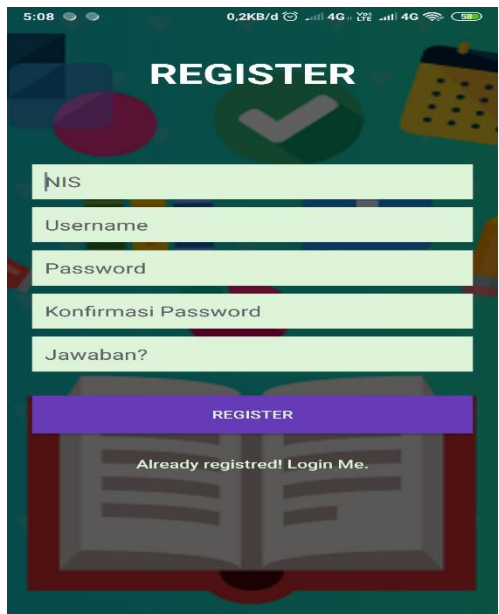

**Gambar 5.1 Tampilan Halaman Registrasi Siswa**

# 2. Halaman Login

Halaman login menampikan username dan password untuk masuk ke halaman menu utama. user bisa masuk ke menu utama dengan mengisi username dan password dengan benar lalu mengklik login. Adapun tampilan halaman login dapat dilihat pada gambar 5.2 dibawah ini :

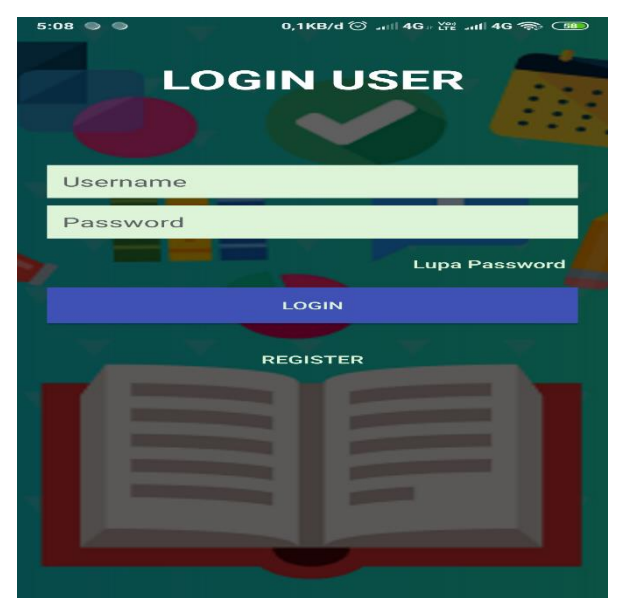

**Gambar 5.2 Tampilan Halaman Login**

3. Halaman Lupa Password

Pada halaman ini di tampilkan halaman lupa password bagi user yang berisikan nis, kata kunci, dan password untuk dapat melakukan update password. Adapun tampilan halaman menu utamasiswa dapat dilihat pada gambar 5.3 dibawah ini

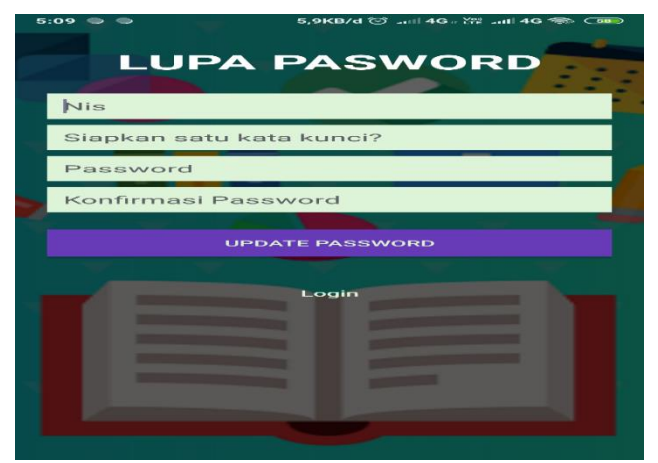

**Gambar 5.3 Tampilan Halaman Lupa Password**

4. Halaman Menu Utama siswa

Di halaman menu utama siswa terdapat menu sekolah, menu materi, menu quis,menu siswa, menu profil siswa dan menu log out. Adapun tampilan halaman menu utamasiswa dapat dilihat pada gambar 5.4 dibawah ini :

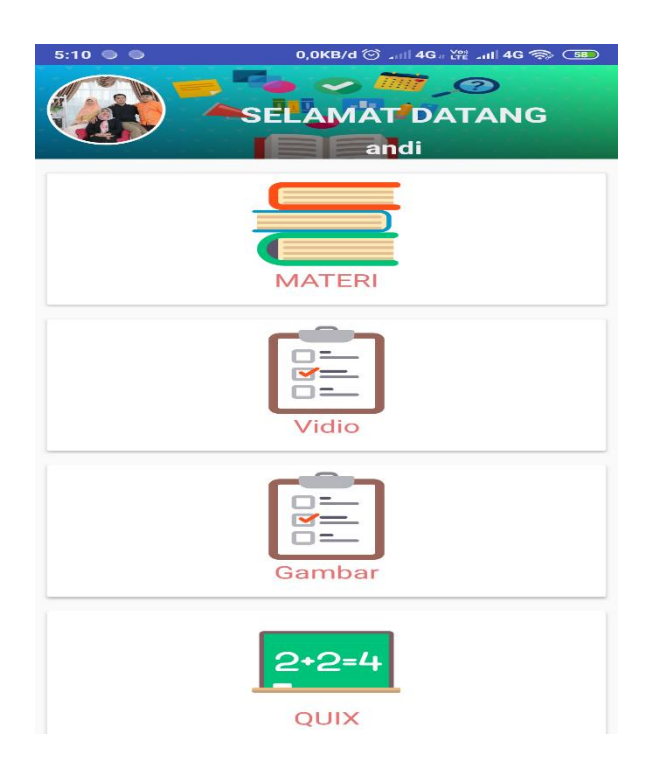

**Gambar 5.4 Tampilan Halaman Menu Utama Siswa**

5. Halaman Utama Menu Materi Siswa

Halaman utama menu Materi siswa berisi tampilan pilihan mata pelajaran yang dapat di pilih oleh siswa. Adapun tampilan halaman menu utama siswa dapat dilihat pada gambar 5.5 dibawah ini :

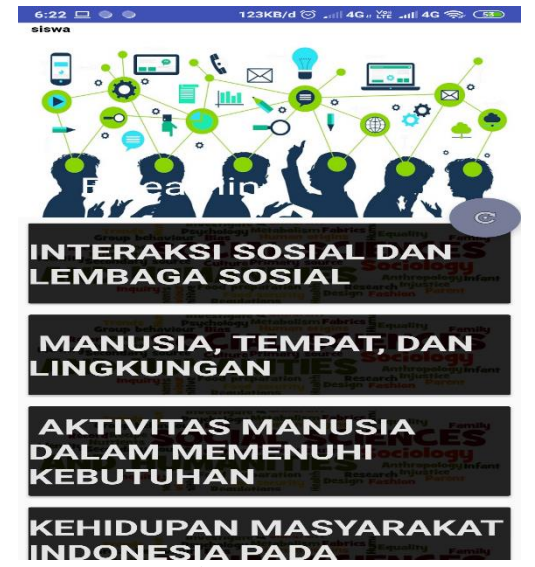

**Gambar 5.5 Tampilan Halaman Utama Menu Materi Siswa**

6. Halaman kumpulan Materi Siswa

Halaman kumpulan materi siswa adalah halaman yang menampilkan kumpulan materi pelajaran. Adapun tampilan halaman kumpulan Materi Siswa dapat dilihat pada gambar 5.6 dibawah ini :

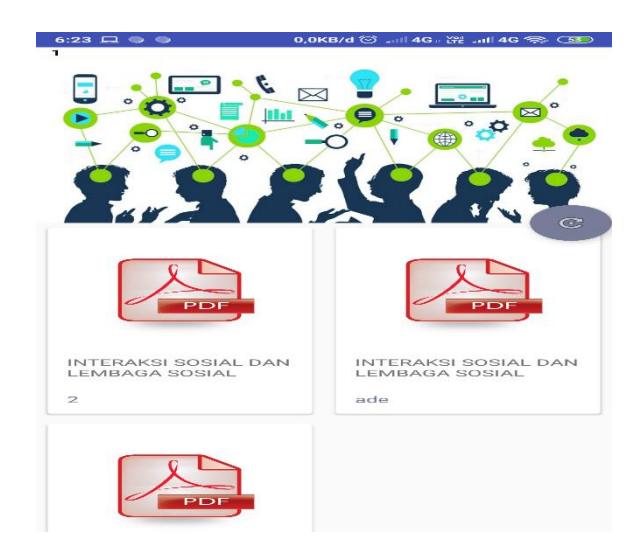

**Gambar 5.6 Tampilan Halaman kumpulan Materi Siswa**

7. Halaman detail materi pelajaran

Halaman detail materi berisi tampil dari isi materi pelajaran. Adapun tampilan halaman kumpulan Materi pelajaran dapat dilihat pada gambar 5.7 dibawah ini :

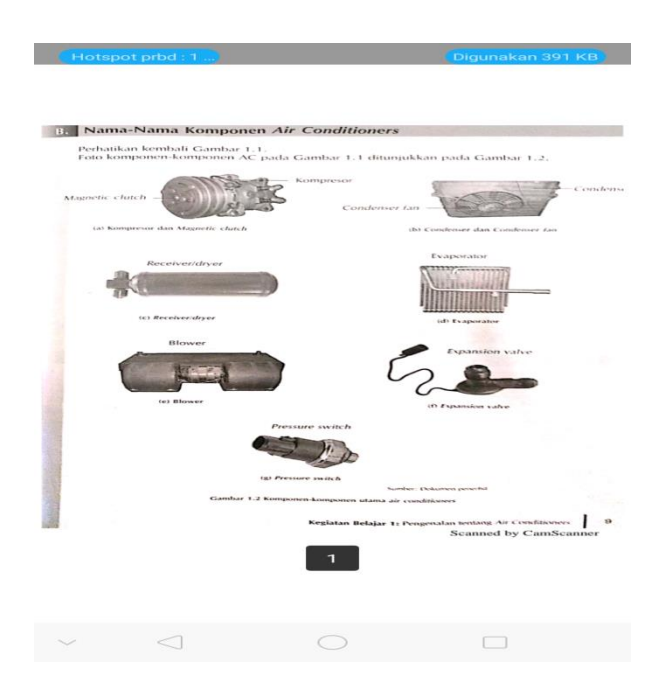

**Gambar 5.7 Tampilan Halaman Detail Materi**

*8.* Halaman Menu Utama Menu *Quiz*

Halaman menu utama menu *quiz* berisi tampilan pilihan mata pelajaran yang dapat di pilih oleh siswa untuk melakukan *quiz.* Adapun tampilan Menu Utama Menu *Quiz* dapat dilihat pada gambar 5.8 dibawah ini :

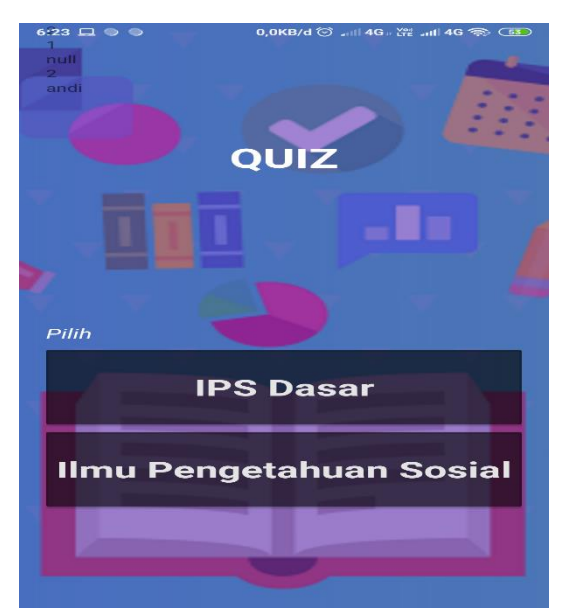

**Gambar 5.8 Tampilan Halaman Menu Utama Menu** *Quiz*

9. Halaman intruksi *Quiz*

Halaman peraturan *quiz* berisi tentang intruksi sebelum siswa mengerjakan *soalquiz.* Adapun tampilan halaman utama intruksi *Quiz* dapat dilihat pada gambar 5.9 dibawah ini :

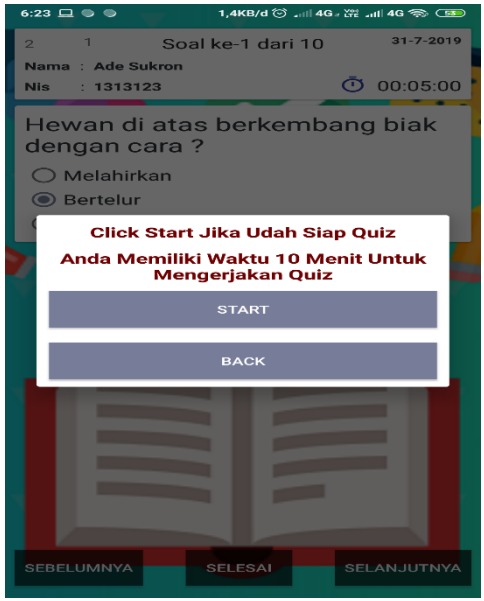

**Gambar 5.9 Tampilan Halaman Menu Peraturan** *Quiz*

# *10.* Halaman Mengerjakan *Quiz*

Halaman Mengerjakan *Quiz berisi soal quiz dan pilihan jawapan.* Adapun tampilan halaman mengerjakan *quiz* dapat dilihat pada gambar 5.10 dibawah ini :

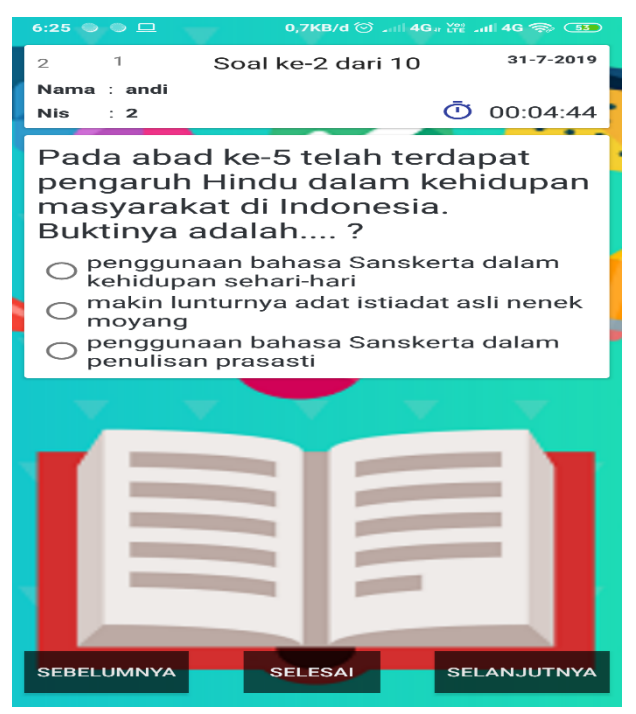

**Gambar 5.10 Halaman Mengerjakan** *Quiz*

11. Halaman Menu Sekolah

Halaman menu sekolah berisih tentang informasi tentang sekolah Smk Batang Hari Kota Jambi. Adapun tampilan halaman menu sekolah dapat dilihat pada gambar 5.11 dibawah ini :

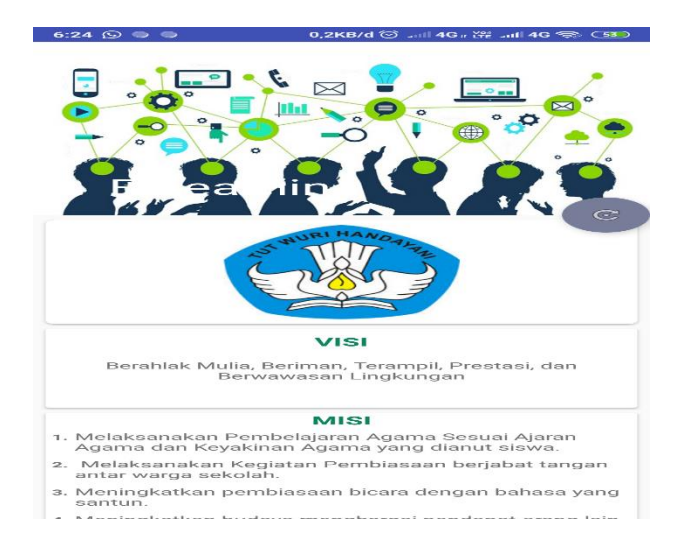

**Gambar 5.11 Halaman Menu Sekolah**

12. Halaman Menu Siswa

Halaman menu siswa berisi informasi tentang siswa yang terdaptar di aplikasi. Adapun tampilan halaman menu siswa dapat dilihat pada gambar 5.12 dibawah ini :

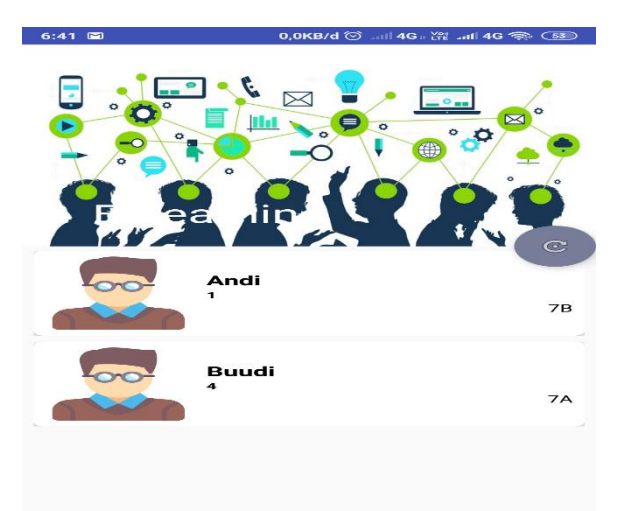

**Gambar 5.12 Halaman Menu Siswa**

# 13. Halaman Profil Siswa

Halaman profil siswa berisi biodata siswa seperti nis, nama , tempat tanggal lahir, kelas, agama, jenis kelamin dan foto siswa . Adapun tampilan halaman profil siswa dapat dilihat pada gambar 5.13 dibawah ini :

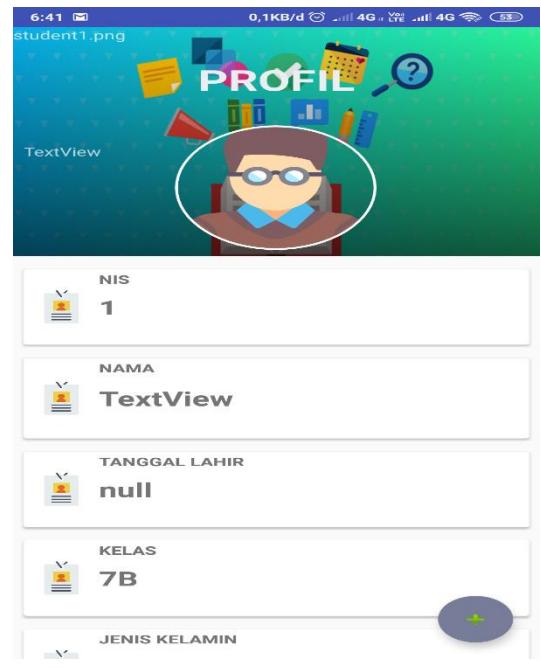

**Gambar 5.13 Halaman Profil Siswa**

#### 14. Halaman Edit Profil Siswa

Halaman edit profil siswa memungkinkan siswa dapat merubah atau mengedit biodata diri nya. Adapun tampilan halaman edit profil siswa dapat dilihat pada gambar 5.13 dibawah ini :

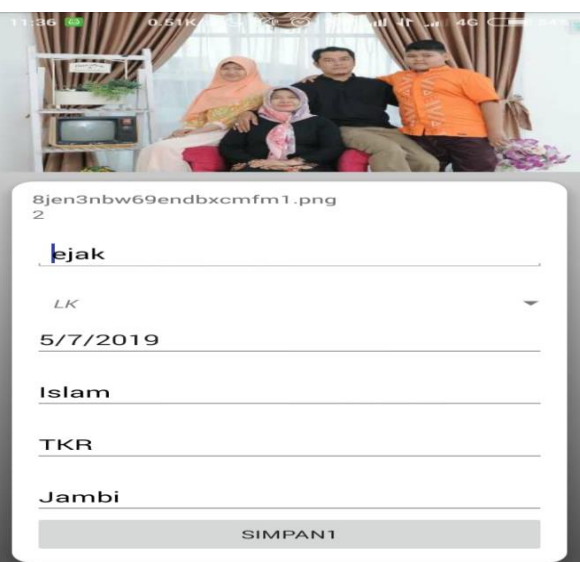

**Gambar 5.13 Halaman Edit Profil Siswa**

# **5.1.2. Halaman Aplikasi Guru**

1. Halaman Utama Guru

Di halaman menu utama guru terdapat menu nilai, menu materi, menu sekolah ,menu siswa, menu profil guru dan menu log out. Adapun tampilan halaman menu utama guru dapat dilihat pada gambar 5.14 dibawah ini :

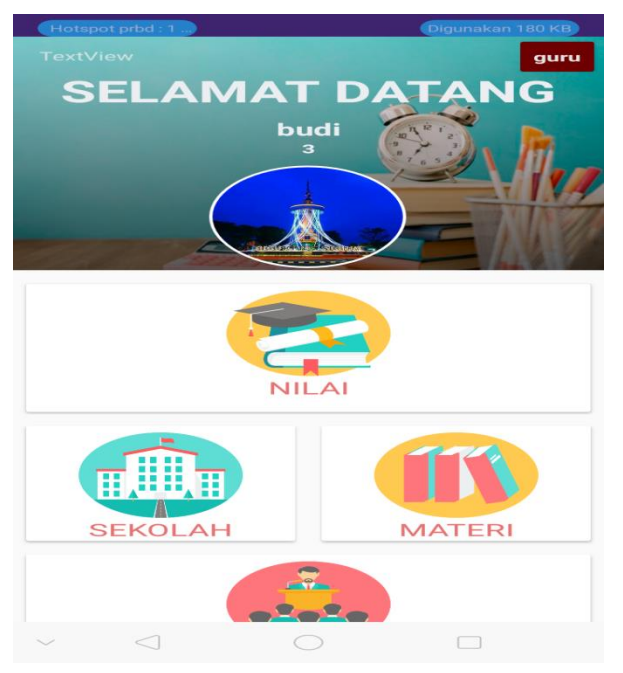

**Gambar 5.14 Halaman Menu Utama Guru**

#### 2. Halaman utama Menu Materi

Halaman utama menu materi pada user guru hamper sama dengan menu materi di user siswa tetapi di menu materi pada user guru, user guru dapat menambah materi serta user dapat menghapus materi. Adapun tampilan halaman utama menu materi dapat dilihat pada gambar 5.16 dibawah ini :

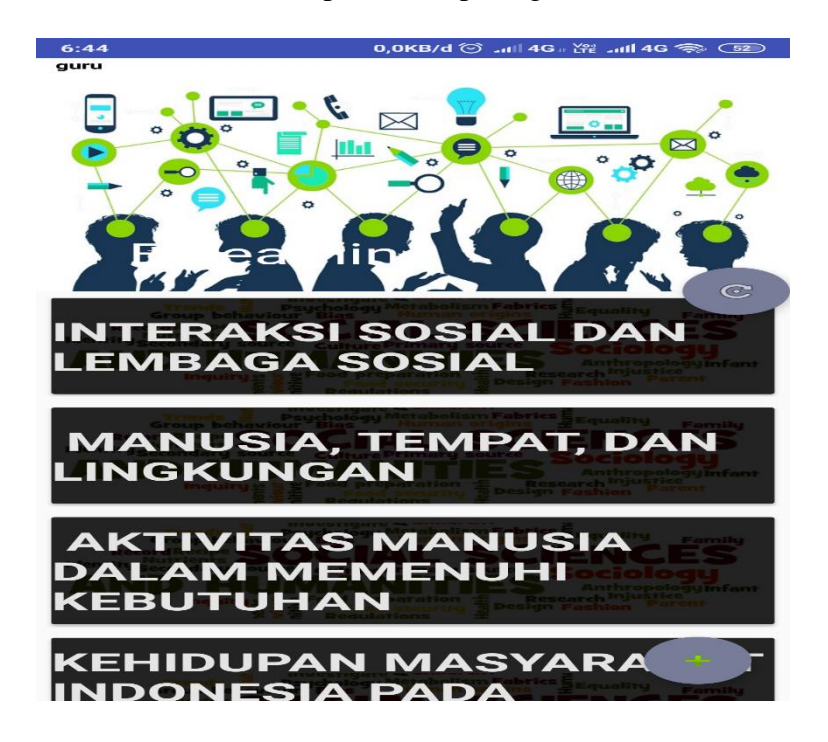

**Gambar 5.16 Halaman Utama Menu Materi**

4. Halaman Menambah Materi

Halaman menambah materi berisi tampilan saat user guru mau menambahkan materi. Adapun tampilan halaman menambah materi dapat dilihat pada gambar 5.17 dibawah ini :

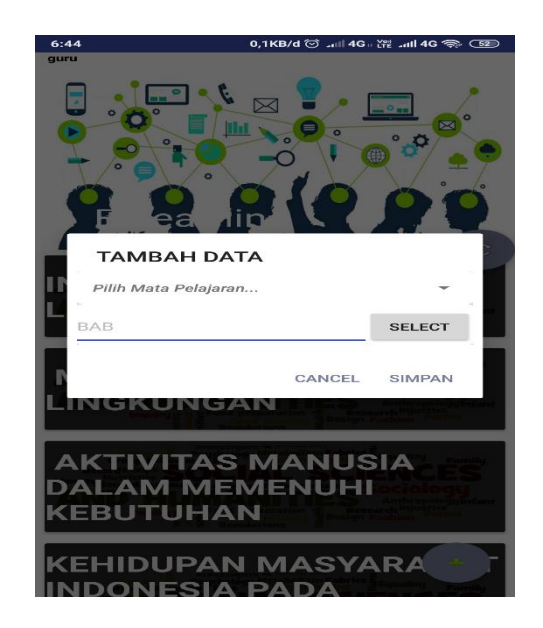

**Gambar 5.17 Halaman Menambah Materi**

5. Halaman kumpulan Materi

Halaman kumpulan materi pada user guru hampil sama pada user siswa tetapi pada kumpulan materi pada user guru, user guru dapat menghapus materi . Adapun tampilan halaman kumpulan materi dapat dilihat pada gambar 5.18 dibawah ini :

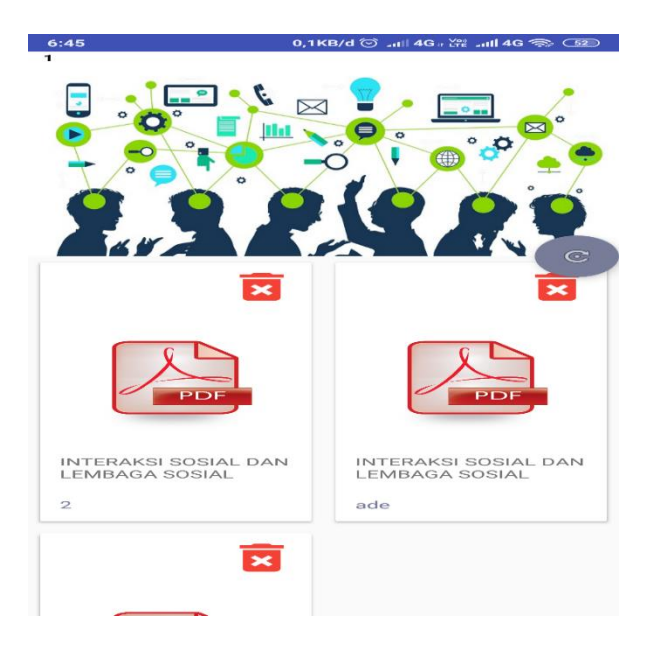

**Gambar 5.18 Halaman Kumpulan Materi**

6. Halaman Menghapus Materi

Halaman menghapus materi berisi tampilan saat user guru mau hapus materi . Adapun tampilan halaman menghapus materi dapat dilihat pada gambar 5.19 dibawah ini :

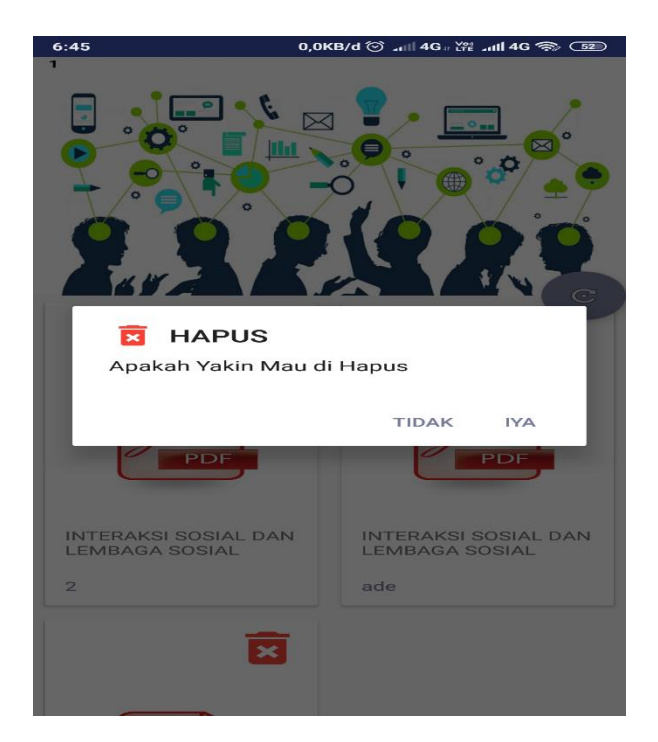

**Gambar 5.19 Halaman Menghapus Materi**

7. Halaman Profil Guru

Halaman profil guru berisi biodata guru seperti nis, nama , tempat tanggal lahir, mata pelajaran yang di ajar, agama, jenis kelamin dan foto guru. Adapun tampilan halaman profil guru dapat dilihat pada gambar 5.20 dibawah ini :

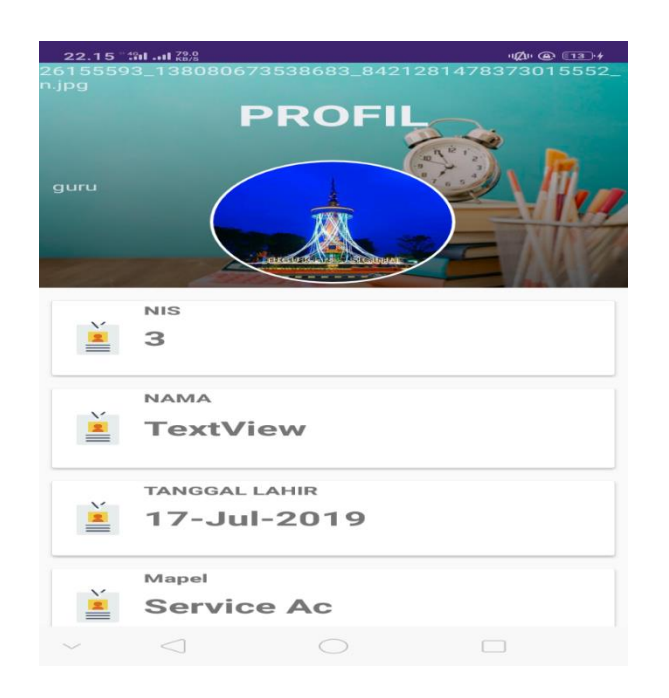

**Gambar 5.20 Halaman Profil Guru**

# **5.1.3. Halaman Aplikasi Admin**

1. Halaman Login Admin

Halaman login admin menampikan username dan password untuk masuk ke halaman menu utama admin. Admin bisa masuk ke menu utama dengan mengisi username dan password dengan benar lalu mengklik login. Adapun tampilan halaman login dapat dilihat pada gambar 5.21 dibawah ini :

**Gambar 5.21 Halaman Login Admin**

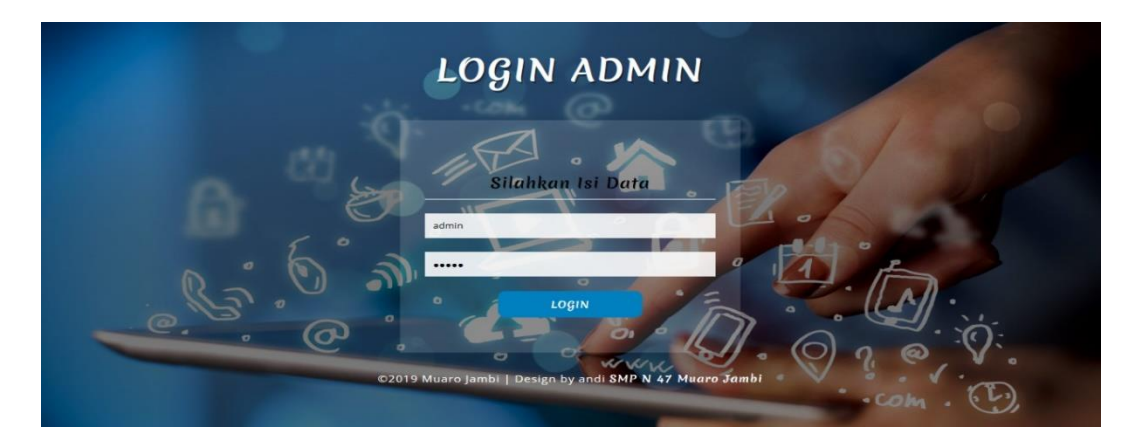

2. Halaman Data Guru

Halaman data guru admin dapat menambaka data guru baru sebelum admin dapat membuat akun *user* guru baru , melihat data guru , mengedit data guru serta menghapus data guru. Adapun tampilan halaman data guru dapat dilihat pada gambar 5.22 dibawah ini :

| Login Sebagai<br>Admin  | Form Tambah Dan Edit Data Guru<br><b>ID GURU</b>                                                           |              |  |  |  |  |
|-------------------------|----------------------------------------------------------------------------------------------------|--------------|--|--|--|--|
| <b>Menu</b>             | This is a required field<br>Nama                                                                           |              |  |  |  |  |
| <b>Data Guru</b>        | <b>JENIS KELAMIN</b>                                                                                       |              |  |  |  |  |
| Data Akun Guru          | LK                                                                                                    | $\checkmark$ |  |  |  |  |
| <b>Data Siswa</b>       | Pilih Mapel<br>KEHIDUPAN MASYARAKAT INDONESIA PADA MASA PRAAKSARA, HINDU-BUDDHA, DAN ISLAM<br>$\checkmark$ |              |  |  |  |  |
| Data Mapel              | agama                                                                                                    |              |  |  |  |  |
| Materi Vidio            | Tanggal Lahir                                                                                              |              |  |  |  |  |
| <b>Em Materi Gambar</b> | mm/dd/yyyy                                                                                                 |              |  |  |  |  |
| <b>Em</b> Logout        | Alamat                                                                                                    |              |  |  |  |  |
|                         | imageUrl<br>Browse                                                                                         |              |  |  |  |  |
|                         | <b>Submit</b>                                                                                              |              |  |  |  |  |
|                         | $-631$<br>$D = \pm \infty$                                                                                 |              |  |  |  |  |

**Gambar 5.22 Halaman Data Guru**

3. Halaman Data Akun Guru

Halaman data akun guru admin dapat melihat data akun guru yang telah terdaftar serta admin dapat mendaftarkan akun guru baru dengan menginputkan data yang sesuai yang terterah pada data guru. Adapun tampilan halaman data akun guru dapat dilihat pada gambar 5.23 dibawah ini :

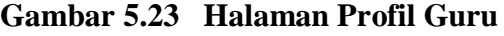

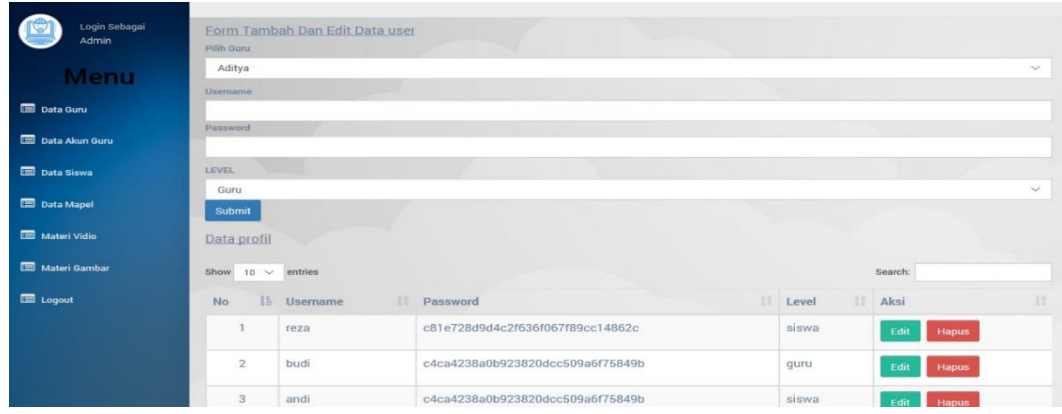

#### 4. Halaman Data Siswa

Halaman data siswa admin dapat melihat data siswa, mengedit serta menghapus data siswa. Adapun tampilan halaman data siswa dapat dilihat pada gambar 5.24 dibawah ini :

| Login Sebagai<br>Admin | Form Tambah Dan Edit Data siswa<br><b>Contract Contract</b><br><b>NIS</b> |              |
|------------------------|---------------------------------------------------------------------------|--------------|
| Menu                   | Nama                                                                      |              |
| Data Guru              | <b>JENIS KELAMIN</b>                                                      |              |
| Data Akun Guru         | LK                                                                        | $\checkmark$ |
| <b>Data Siswa</b>      | <b>Kelas</b>                                                              |              |
| Data Mapel             | agama                                                                     |              |
| Materi Vidio           | <b>Tanggal Lahir</b>                                                      |              |
| Materi Gambar          | mm/dd/yyyy                                                                |              |
| Logout                 | Alamat                                                                    |              |
|                        | imageUrl<br>Browse<br>Submit                                              |              |

**Gambar 5.25 Halaman Data Siswa**

5. Halaman Data Materi Gambar

Halaman data materi gambar admin dapat melihat materi gambar, mengedit materi gambar serta menghapus gambar. Adapun tampilan halaman data materi gambar dapat dilihat pada gambar 5.26 dibawah ini :

| Login Sebagai<br>Admin | Form Tambah Dan Edit Mapel<br>nama.                                                                                                    |                      |  |  |  |  |
|------------------------|----------------------------------------------------------------------------------------------------|----------------------|--|--|--|--|
| <b>Menu</b>            | text                                                                                                    |                      |  |  |  |  |
| <b>Data Guru</b>       | foto_Sampul                                                                                                    |                      |  |  |  |  |
| Data Akun Guru         | Browse                                                                                                    |                      |  |  |  |  |
| Data Siswa             | Submit                                                                                                    |                      |  |  |  |  |
| Data Mapel             | Data mapel                                                                                                    |                      |  |  |  |  |
| Materi Vidio           | $10 \times$<br>Search:<br>Show<br>entries                                                                                                    |                      |  |  |  |  |
| Materi Gambar          | 11<br>IT Text<br>No La Nama Foto                                                                                                    | Aksi<br>U)           |  |  |  |  |
| Logout                 | Inset merupakan peta kecil yang ada pada suatu peta untuk menunjukkan lokasi daerah<br>Inset<br>yang dipetakan diantara lokasi lainnya yang lebih luas.                                                                                                    | Edit<br><b>Hapus</b> |  |  |  |  |
|                        | $\overline{2}$<br>Legenda menunjukkan keterangan semua objek yang ada atau muncul pada muka peta.<br>Legenda<br>0 trungs<br>Pada legenda inilah seorang pembaca peta akan mengetahui tentang objek yang ada pada<br><b>See Area</b><br><b>B</b> for terms<br>. And Box<br>wilayah yang dinetakan<br><b>Britannia</b> | Edit<br>Hanus        |  |  |  |  |

**Gambar 5.26 Halaman Data Materi Gambar**

6. Halaman Data Materi Video

Halaman data materi video admin dapat melihat data materi video, mengedit data materi video, serta menghapus data materi video. Adapun tampilan halaman data Materi gambar dapat dilihat pada gambar 5.27 dibawah ini:

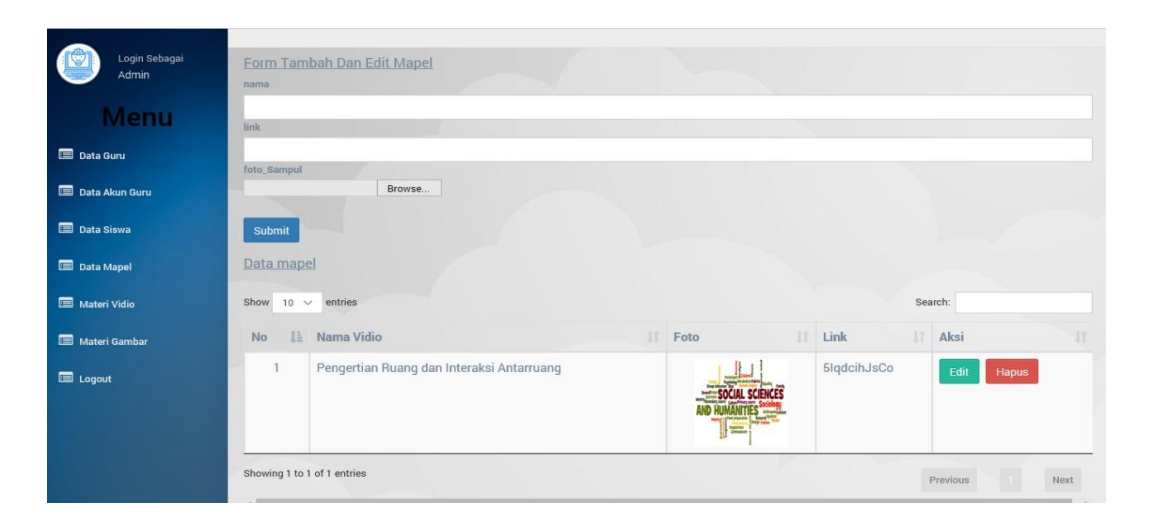

**Gambar 5.27 Halaman Data Materi Video**

#### **5.2 PENGUJIAN SISTEM**

Pengujian sistem yaitu proses eksekusi sebuah program atau sistem dengan tujuan untuk menemukan kesalahan melibatkan setiap kegiatan yang bertujuan untuk mengevaluasi atribut atau kemampuan dari suatu program atau sistem dan menentukan bahwa sistem memenuhi hasil yang diperlukan.

Dalam pelaksanaan proses pengujian, langkah awal yang dilakukan oleh penulis yaitu mencoba menjalankan setiap menu dan fungsi yang ada dan membandingkan serta mengamati setiap tampilan dan fungsionalitasnya apakah sudah sesuai dengan rancangan sistem yang dipaparkan pada bab sebelumnya sehingga penulis dapat mengetahui hal-hal dan kesalahan-kesalahan apa saja yang

ada di dalam aplikasi Media Pembelajaran IPS SMP N 47 Muaro Jambi. Adapun hasil pengujian yang telah dilakukan dapat dijabarkan pada tabel 5.1.

| N <sub>0</sub> | <b>Deskripsi</b>                                            | <b>Prosedur</b><br>Pengujian                | <b>Masukkan</b>                                                                                                    | <b>Hasil</b> yang<br>diharapkan                              | Hasil dan<br>kesimpulan |
|----------------|-------------------------------------------------------------|---------------------------------------------|----------------------------------------------------------------------------------------------------|--------------------------------------------------------------|-------------------------|
| $\mathbf{1}$   | Pengujian<br>registrasi<br>siswa yang<br>belum<br>terdaftar | Buka<br>halaman<br>registrasi<br>siswa      | - Masukkan NIS<br>$=$ "8020150149",<br>- Username = "andi",<br>password = " $1$ ",<br>- Konfirmasi password<br>$=$ "1"<br>- Jawapan = "andinb"<br>Klik button registrasi                           | Masuk<br>kehalaman<br>login                                  | Baik                    |
| $\overline{2}$ | Pengujian<br>login siswa<br>yang telah<br>terdaftar         | Buka<br>halaman<br>login                    | -Masukan username $=$<br>"andi"<br>-password = " $1"$                                                                                                    | Masuk<br>kehalaman<br>utama                                  | Baik                    |
| 3              | Pengujian lupa<br>password                                  | Klik tombol<br>lupa<br>password             | Input nama, usernama,<br>kata kunci, dan<br>password dengan yang<br>salah                                                                                                    | Menampilkan<br>pesan<br>username atau<br>kata kunci<br>salah | Baik                    |
| $\overline{4}$ | Pengujian lupa<br>password                                  | Klik tombol<br>lupa<br>password             | Input nama, username,<br>kata kunci, dan<br>password dengan benar                                                                                                    | Menampilkan<br>pesan update<br>berhasil                      | Baik                    |
| 5              | Pengujian<br>membuka<br>materi                              | Menampilka<br>n menu<br>materi<br>pelajaran | -Buka halaman materi<br>-Pilih mata pelajaran<br>-Buka materi<br>-Aplikasi menampilkan<br>isi materi                                                                                               | Siswa berhasil<br>melihat materi<br>pelajaran                | <b>Baik</b>             |
| 6              | Pengujian<br>melakukan<br>quiz                              | Siswa<br>mengerjakan<br>quiz                | -Buka menu quiz<br>-Sistem nampilkan<br>pilihan mata pelajran<br>-Siswa memilih mata<br>pelajaran<br>-Sistem menampilkan<br>deskrispi quiz<br>Siswa mengklik tombol<br>start<br>-Siswa mengerjakan | Siswa berhasil<br>menyelesaikan<br>quiz                      | Baik                    |

**Tabel 5.1 Deskripsi dan Hasil Pengujian siswa**

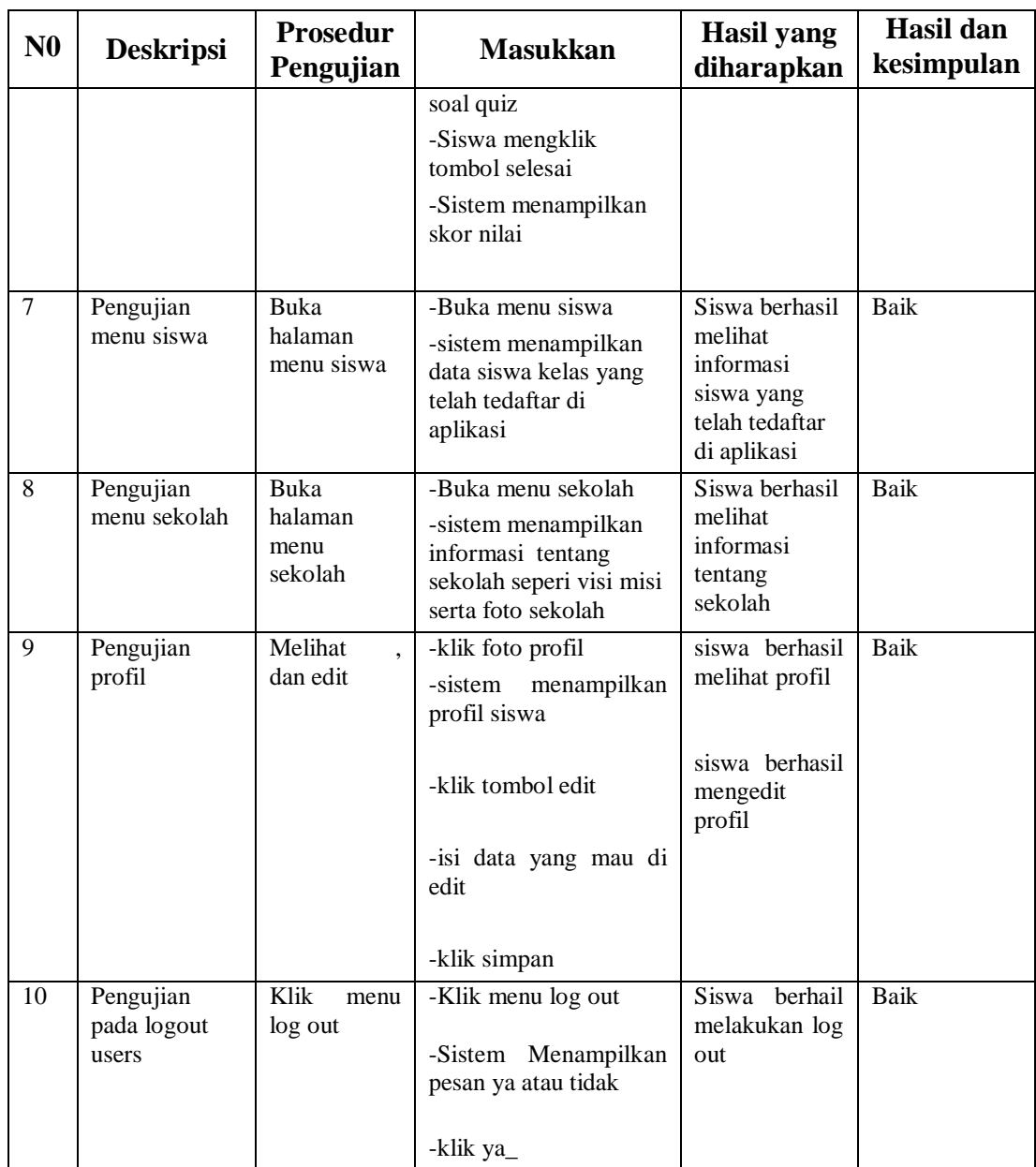

# **Tabel 5.2 Deskripsi dan Hasil Pengujian guru**

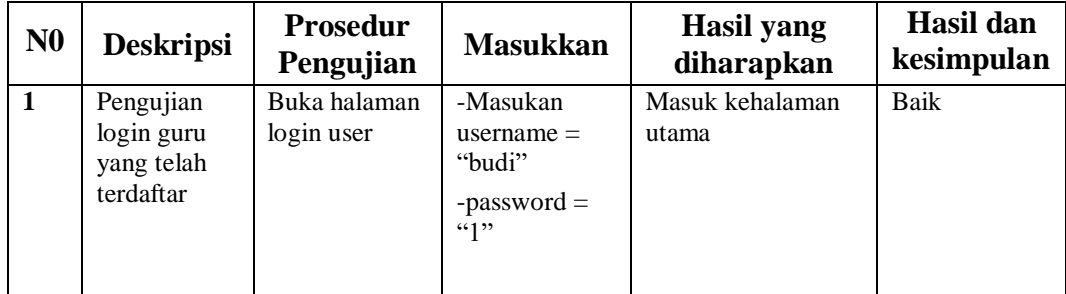

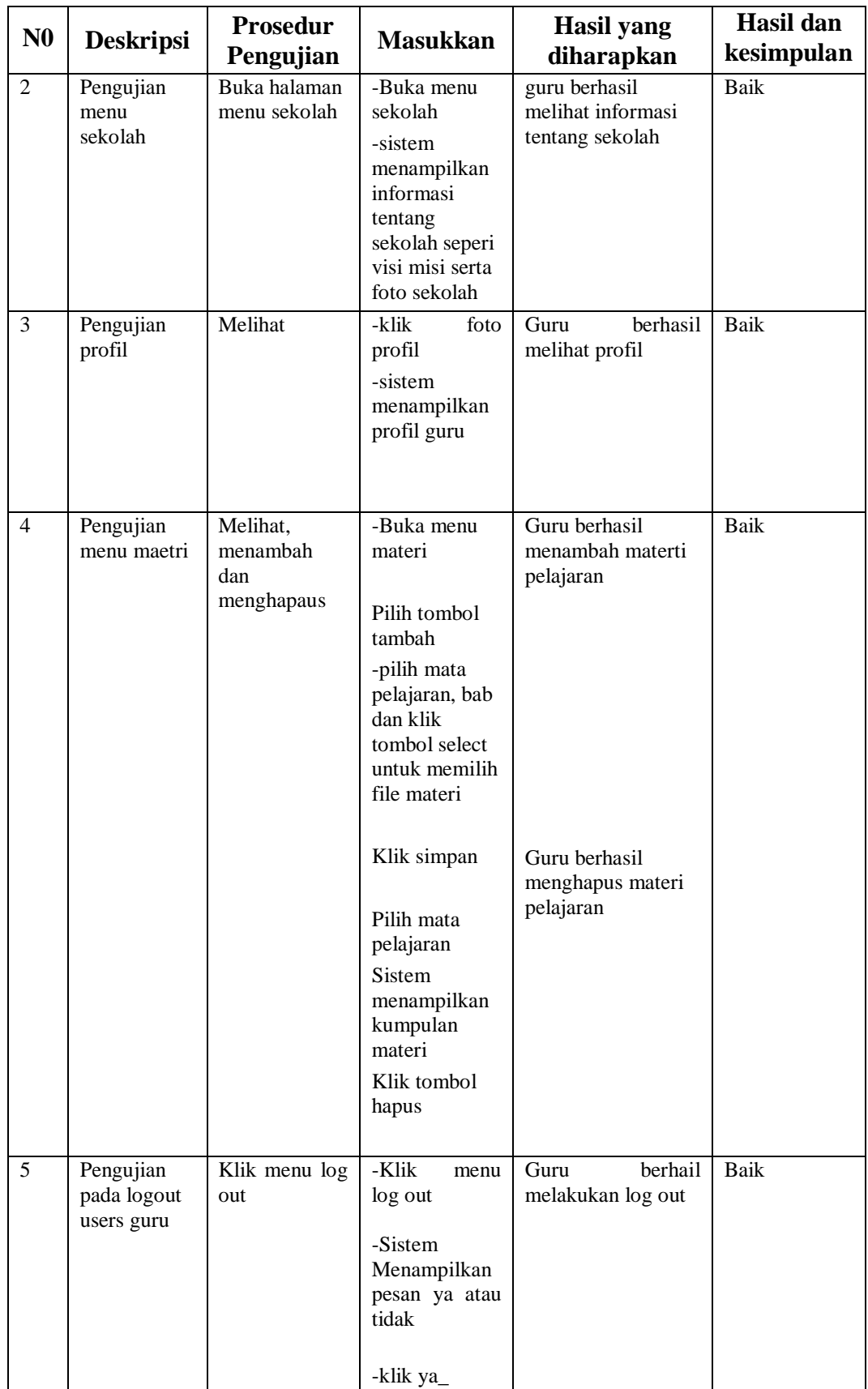

|                |                             | <b>Prosedur</b>                                    |                                                                                                    | <b>Hasil</b> yang                                          | Hasil dan  |
|----------------|-----------------------------|----------------------------------------------------|----------------------------------------------------------------------------------------------------|------------------------------------------------------------|------------|
| N <sub>0</sub> | <b>Deskripsi</b>            | Pengujian                                          | <b>Masukkan</b>                                                                                                    | diharapkan                                                 | kesimpulan |
| $\mathbf{1}$   | Pengujian login<br>admin    | Buka halaman<br>login admin                        | -Masukan username<br>$=$ "admin"<br>-password $=$<br>"admin"                                                                         | Masuk<br>kehalaman<br>utama                                | Baik       |
| $\overline{2}$ | Pengujian data<br>guru      | Melihat,<br>menambah,<br>menghapus<br>dan mengedit | -Klik menu data<br>guru<br>-Sistem<br>menampilkan data<br>guru                                                                       | Admin<br>berhasil<br>melihat data<br>guru                  | Baik       |
|                |                             |                                                    | -Isi biodata dan foto<br>guru<br>-Klik submit<br>-Pilih data guru<br>yang mau di hapus<br>-Klik tombol hapus                         | Admin<br>berhasil<br>menambahkan<br>data user guru<br>baru |            |
|                |                             |                                                    | -Klik tombol edit<br>-Ubah biodata yang<br>mau di edit<br>-Klik submit                                                               | Admin<br>berhasil<br>menghapus<br>data guru                |            |
|                |                             |                                                    |                                                                                                    | Admin<br>berhasil<br>mengedit data<br>guru                 |            |
| 3              | Pengujian data<br>akun guru | Melihat,<br>menambah,<br>menghapus<br>dan mengedit | -Klik menu data<br>akun guru<br>-Sistem<br>menampilkan data<br>akun guru                                                             | Admin<br>berhasil<br>melihat data<br>akun guru             | Baik       |
|                |                             |                                                    | Isi biodata sesuai<br>dengan data pada<br>guru<br>Klik submit<br>-Pilih data akun<br>guru yang mau di<br>hapus<br>-Klik tombol hapus | Admin<br>berhasil<br>menambahkan<br>akun user guru<br>baru |            |
|                |                             |                                                    | -Klik tombol edit                                                                                                    | Admin<br>berhasil                                          |            |

**Tabel 5.3 Deskripsi dan Hasil Pengujian admin**

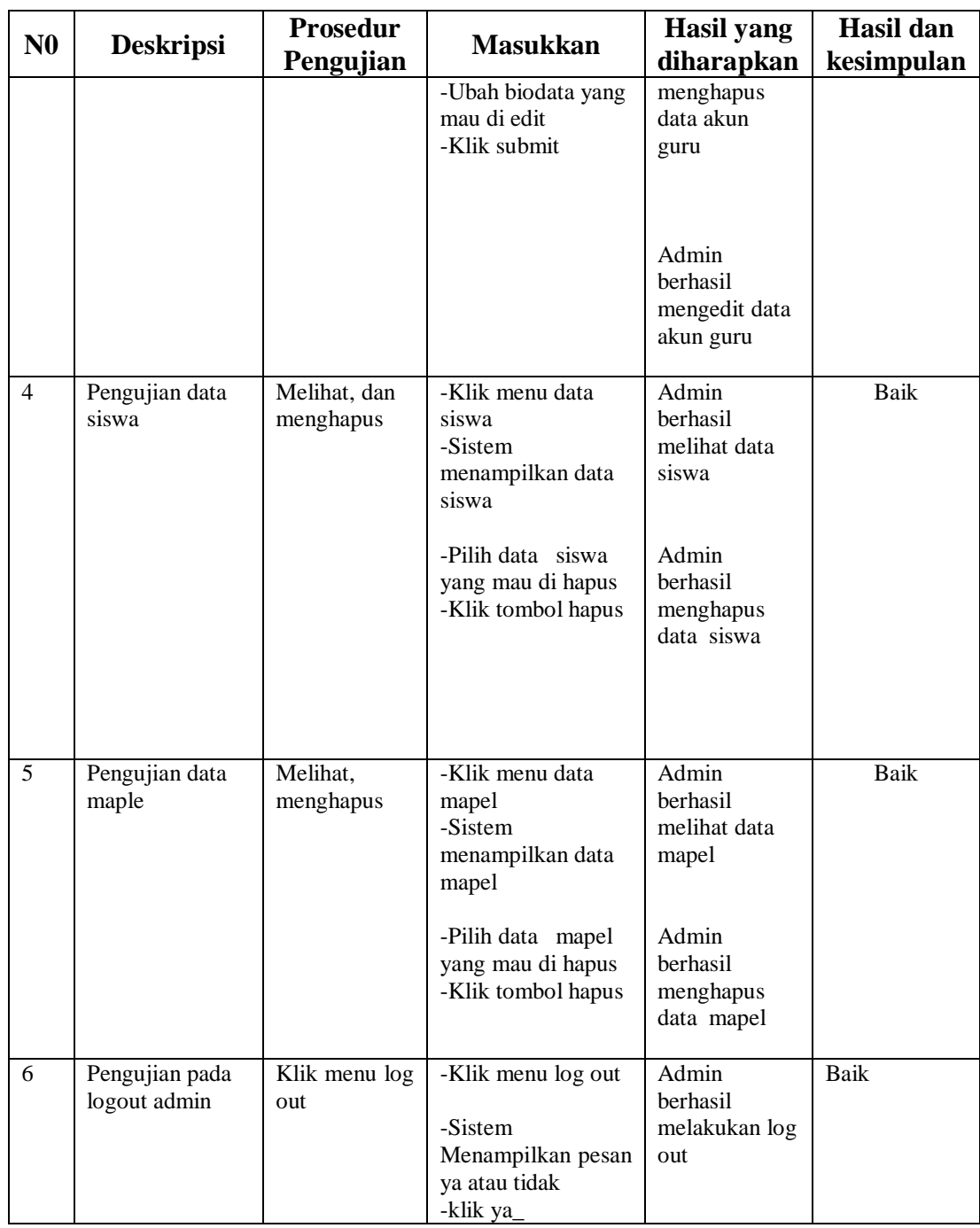

# **5.3 KESIMPULAN PENGUJIAN**

Adapun kesimpulan pengujian yang dicapai oleh sistem yang telah dirancang guna mengatasi permasalahan yang terjadi pada Sekolah SMK Batang Hari Kota Jambi adalah sebagai berikut :

#### **5.3.1 Kelebihan Dari Aplikasi**

Sistem ini memiliki kelebihan sebagai berikut :

- 1. Memiliki tampilan yang lebih meranik yang di rancang dengan antar muka yang mudah di mengerti (*user friendly*).
- 2. Tidak perlu memerlukan spesifikasi ponsel yang tinggi.
- 3. Dapat mempermudah guru dalam meberikan materi pelajaran

#### **5.3.2 kekurangan dari aplikasi**

- 1. Tidak dapat menampilkan data jika aplikasi tidak terhubung ke *server*
- 2. Hanya bisa di jalankan di sistem operasi android.